# **INSPIRON™**

## **SETUP GUIDE**

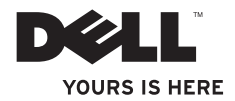

# **INSPIRON™**

## **SETUP GUIDE**

Model PP19S

## **Notes, Cautions and Warnings**

- **NOTE:** A NOTE indicates important information that helps you make better use of your computer.
- **CAUTION: A CAUTION indicates either potential damage to hardware or loss of data and tells you how to avoid the problem.**
- **WARNING: A WARNING indicates a potential for property damage, personal injury, or death.**

#### **Information in this document is subject to change without notice.**

#### **© 2008 Dell Inc. All rights reserved.**

\_\_\_\_\_\_\_\_\_\_\_\_\_\_\_\_\_\_

Reproduction of these materials in any manner whatsoever without the written permission of Dell Inc. is strictly forbidden.

Trademarks used in this text: Dell, the DELL logo, Inspiron, and YOURS IS HERE are trademarks of Dell Inc.: Intel and Atom are registered trademarks of Intel Corporation in the U.S. and other countries: Microsoft and Windows are either trademarks or registered trademarks of Microsoft Corporation in the United States and/or other countries; Ubuntu is a registered trademark of Canonical Ltd.; Bluetooth is a registered trademark owned by Bluetooth SIG, Inc. and is used by Dell under license.

Other trademarks and trade names may be used in this document to refer to either the entities claiming the marks and names or their products. Dell Inc. disclaims any proprietary interest in trademarks and trade names other than its own.

**February 2008 P/N K621P Rev. A00**

## **Contents**

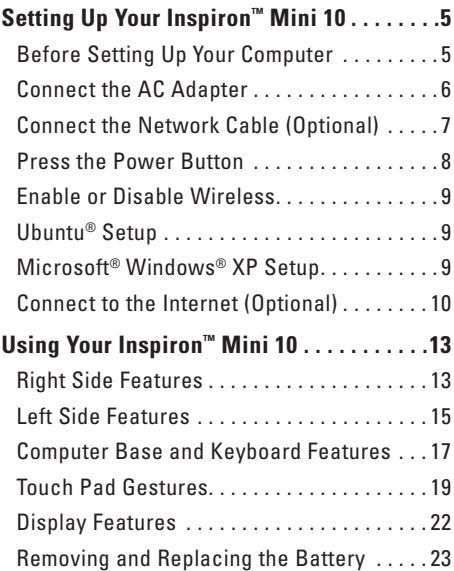

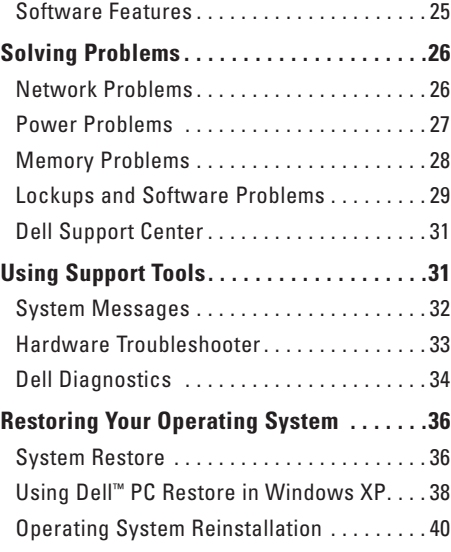

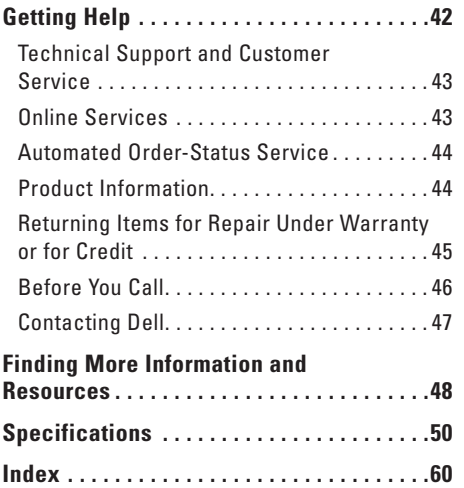

## <span id="page-6-0"></span>**Setting Up Your Inspiron™ Mini 10**

This section provides information about setting up your Inspiron Mini 10 and connecting peripherals.

## **Before Setting Up Your Computer**

When positioning your computer, ensure that you allow easy access to a power source, adequate ventilation, and a level surface to place your computer.

Restricting airflow around your Inspiron Mini 10 may cause it to overheat. To prevent overheating ensure that you leave at least 10.2 cm (4 inches) at the back of the computer and a minimum of 5.1 cm (2 inches) on all other sides. You should never place your computer in an enclosed space, such as a cabinet or drawer when it is powered on.

**WARNING: Do not block, push objects into, or allow dust to accumulate in the air vents. Do not place your Dell™ computer in a low-airflow environment, such as a closed briefcase, while it is powered on. Restricting the airflow can damage the computer or cause a fire. The computer turns on the fan when the computer gets hot. Fan noise is normal and does not indicate a problem with the fan or the computer.**

**CAUTION: Placing or stacking heavy or sharp objects on the computer may result in permanent damage to the computer.**

## <span id="page-7-0"></span>**Connect the AC Adapter**

Connect the AC adapter to the computer and then plug it into a wall outlet or surge protector. **WARNING: The AC adapter works with electrical outlets worldwide. However, power connectors and power strips vary among countries. Using an incompatible cable or improperly connecting the cable to a power strip or electrical outlet may cause fire or permanent damage to your computer.**

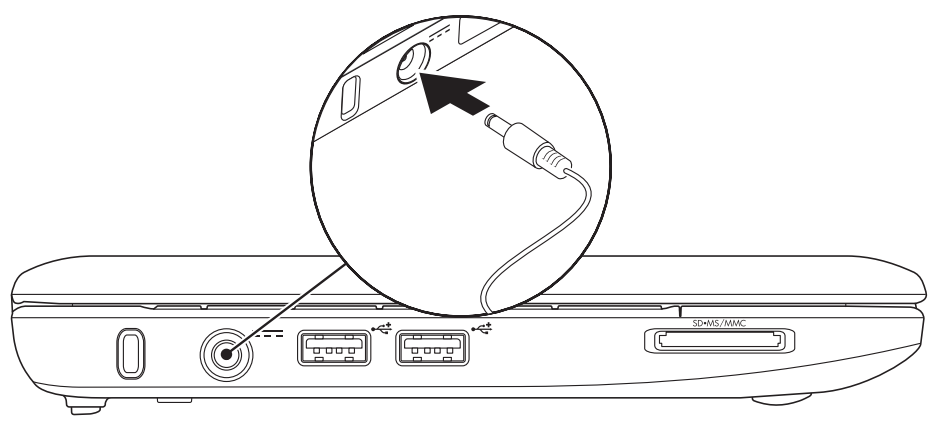

## <span id="page-8-0"></span>**Connect the Network Cable (Optional)**

To use a wired network connection, connect the network cable.

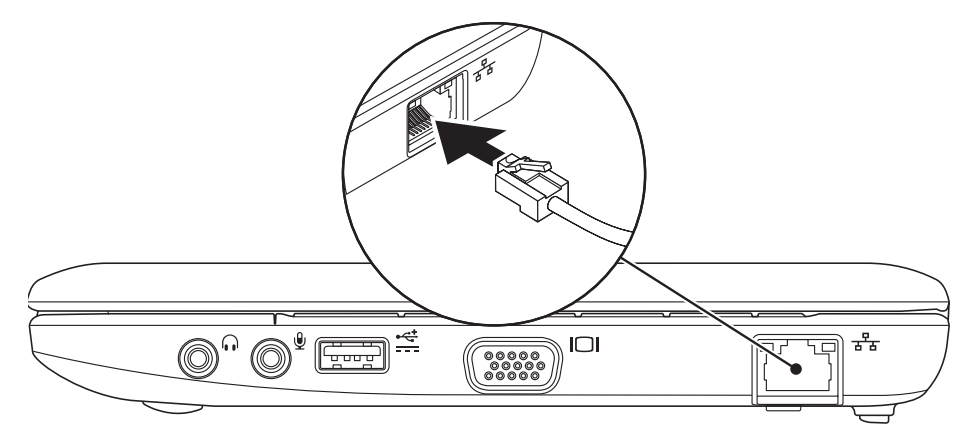

## <span id="page-9-0"></span>**Press the Power Button**

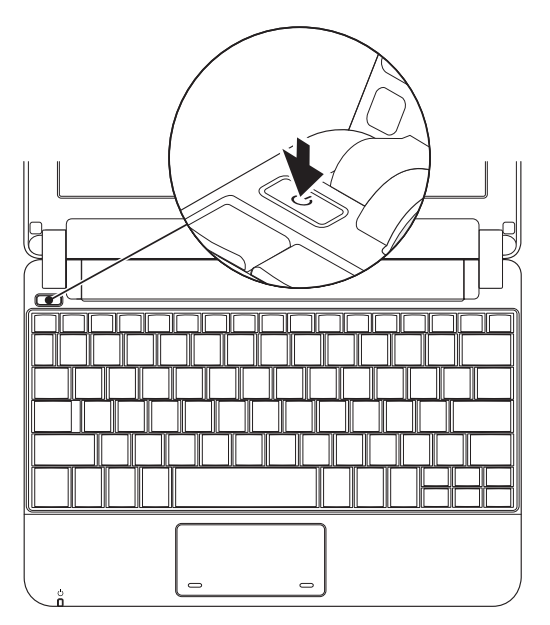

## <span id="page-10-0"></span>**Enable or Disable Wireless**

To turn on wireless, with the computer turned on:

**1.** Press <Fn><F2> or press the  $\frac{4}{3}$  icon on the keyboard.

The **Wireless Enable/Disable** dialog box appears.

- **2.** Select one of the following:
	- **Enable Bluetooth**
	- **Enable Wireless LAN**
- **3.** Click **OK**.

To turn off wireless, press <Fn><F2> again to turn off all radios.

## **Ubuntu® Setup**

Your Dell computer is preconfigured with the Ubuntu operating system if you requested for Ubuntu while ordering your computer. See the Ubuntu Quick Start Guide that shipped with your computer for more operating system specific information.

## **Microsoft® Windows® XP Setup**

If you ordered Windows XP operating system with your computer, it is already configured. To set up Windows XP for the first time, follow the instructions on the screen. These steps are mandatory and may take up to 15 minutes to complete. The screens will take you through several procedures including accepting license agreements, setting preferences and setting up an Internet connection.

### **CAUTION: Do not interrupt the operating system's setup process. Doing so may render your computer unusable.**

## <span id="page-11-0"></span>**Connect to the Internet (Optional)**

**NOTE:** ISPs and ISP offerings vary by country.

To connect to the Internet, you need an external modem or network connection and an Internet service provider (ISP).

- 
- **NOTE:** If an external USB modem or WLAN adapter is not a part of your original order, you can purchase one from the Dell website at **www.dell.com**.

### **Setting Up a Wired Connection in Windows XP**

- If you are using a dial-up connection, connect the telephone line to the external USB modem (optional) and to the telephone wall jack before you set up your Internet connection.
- • If you are using a DSL or cable/satellite modem connection, contact your ISP or cellular telephone service for setup instructions.

To complete setting up your wired internet connection, follow the instructions in "Setting Up Your Internet Connection in Windows XP" on page [11](#page-12-0).

### **Setting Up a Wireless Connection in Windows XP**

**NOTE:** To set up your wireless router, see the documentation that shipped with your router.

Before you can use your wireless Internet connection, you need to connect to your wireless router. To set up your connection to a wireless router:

- **1.** Save and close any open files, and exit any open programs.
- **2.** Click **Start**→ **Internet Explorer**→ **Connect to the Internet**.
- **3.** Follow the instructions on the screen to complete the setup.

#### <span id="page-12-0"></span>**Setting Up Your Internet Connection in Windows XP**

To set up an Internet connection, perform the steps in the following section.

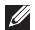

**NOTE:** If you cannot connect to the Internet but have successfully connected in the past, the ISP might have a service outage. Contact your ISP to check the service status, or try connecting again later.

- **NOTE:** Have your ISP information ready. If you do not have an ISP, the Connect to the Internet wizard can help you get one.
- **1.** Save and close any open files, and exit any open programs.
- **2.** Click **Start**→ **lnternet Explorer**→ **Connect to the Internet.**
- **3.** In the next window, click the appropriate option:
	- a. If you do not have an ISP, click **Choose from a list of Internet service providers (ISPs)**.
	- b. If you have already obtained setup information from your ISP but you did not receive a setup CD, click **Set up my connection manually**.
	- c. If you have a setup CD, click **Use the CD I got from an ISP**.
- **NOTE:** Your computer may or may not have <u>U</u> an optical drive. Use an external optical drive or any external storage device for the procedures that involve media.
- **4.** Click **Next**.

If you selected Set up my connection manually in step 3, continue to step 5. Otherwise, follow the instructions on the screen to complete the setup.

- **NOTE:** If you do not know which type of connection to select, contact your ISP.
- **5.** Click the appropriate option under **How do you want to connect to the Internet?**, and click **Next**.
- **6.** Use the setup information provided by your ISP to complete the setup.

## <span id="page-14-0"></span>**Using Your Inspiron™ Mini 10**

Your Inspiron Mini 10 has indicators and buttons that provide information and enable you to perform common tasks. The connectors on your computer provide the option of attaching additional devices.

## **Right Side Features**

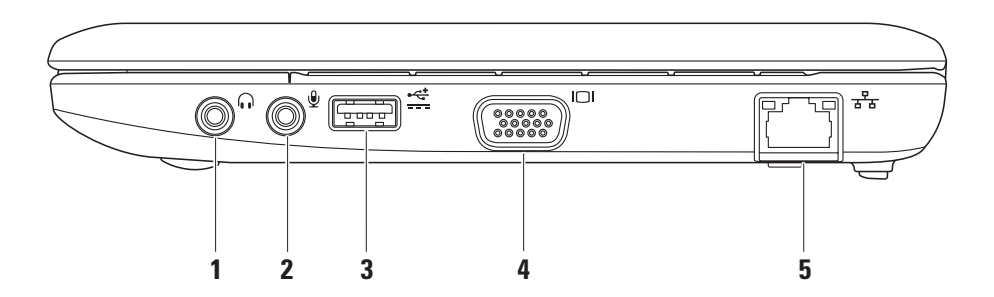

## **1 Audio out/Headphone**

**connector** – Connects to a pair of headphones, or sends audio to a powered speaker or sound system.

## **2 Audio in/Microphone connector** –

Connects to a microphone or input signal for use with audio programs.

- **3 Power USB connector**  This connector can be used for USB devices that require more power. This connector supports up to 2 A current loading.
- **4 VGA connector** Connects to a monitor or projector.
- **5 Network connector** Connects your computer to a network or a broadband device if you are using a wired network.

## <span id="page-16-0"></span>**Left Side Features**

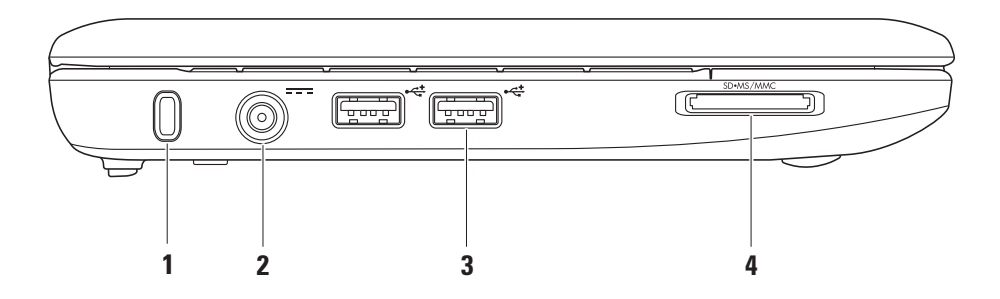

- **1 Security cable slot** Attaches a commercially available antitheft device to the computer.
	- **NOTE:** Before you buy an antitheft device, ensure that it works with the security cable slot on your computer.
- **2** *E*-*AC* adapter connector Connects to the AC adapter to power on the computer and charge the battery.
- **3 USB 2.0 connectors (2)** Connects to USB devices, such as a mouse, keyboard, printer, external drive, or MP3 player.
- **4** SD/SDHC/MMC/MS/MSPro
	- **3-in-1 Media Card Reader** Provides a fast and convenient way to view and share digital photos, music, videos, and documents stored on the following digital memory cards:
		- • Secure Digital (SD) memory card
		- • Secure Digital High Capacity (SDHC) card
		- • Multimedia Card (MMC)
		- • Memory Stick
		- • Memory Stick PRO

## <span id="page-18-0"></span>**Computer Base and Keyboard Features**

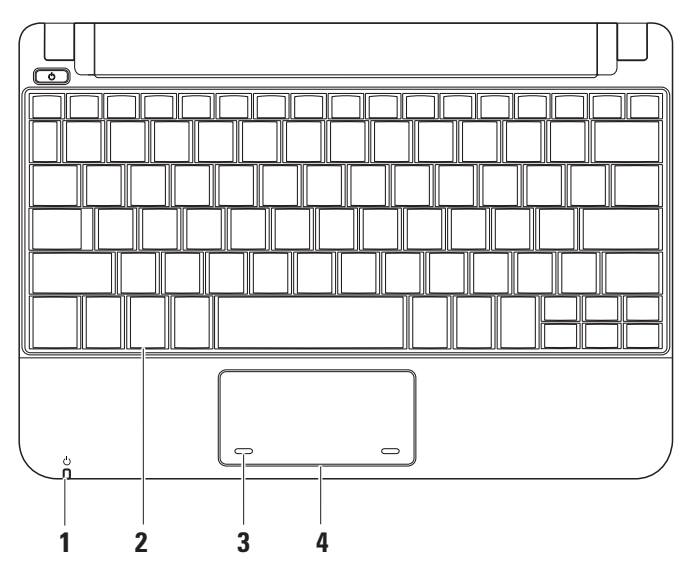

**1 Power/Battery indicator light –** Turns on steadily or blinks to indicate battery charge status. The light indicates the following states while charging or using the computer with:

### an AC adapter

- • Solid white **–** The computer is on and the battery is charging.
- • Blinking white **–** The computer is in standby mode.
- • Off **–** The computer is off or in hibernate mode and the battery is adequately charged.

a battery

- • Solid white **–** The computer is on.
- • Blinking white **–** The computer is in standby mode.
- • Blinking amber **–** The battery charge is low. Connect the AC adapter to charge the battery.
- • Off **–** The computer is off or in hibernate mode.
- **2 Keyboard** Settings for this keyboard can be personalized by using the system setting utility.
- **3 Touch pad buttons** Provides left- and right-click functions like those on a mouse.
- **4 Touch pad** Provides the functionality of a mouse. It supports the **Scroll**, **Flick**, **Zoom**, **Rotate**, **Desktop**, and **My Favorites** features. For more information, see "Touch Pad Gestures" on page [19](#page-20-1).

## <span id="page-20-1"></span><span id="page-20-0"></span>**Touch Pad Gestures**

### **Scroll**

Allows you to scroll through content. The scroll feature includes:

**Pan –** Allows you to move the focus on the selected object when the entire object is not visible.

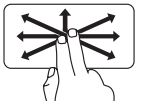

Move two fingers in the desired direction to pan scroll the selected object.

**Auto Scroll Vertical –** Allows you to scroll up or down on the active window.

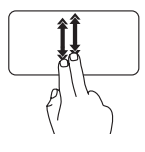

Move two fingers up or down at a fast pace to activate vertical auto scrolling.

Tap on the touch pad to stop auto scrolling.

**Auto Scroll Horizontal –** Allows you to scroll left or right on the active window.

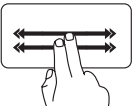

Move two fingers to your left or right at a fast pace to activate auto scrolling horizontally.

Tap on the touch pad to stop auto scrolling.

**Flick**

Allows you to flip content forward or backward based on the direction of the flick.

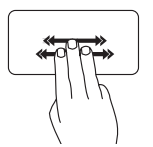

Move three fingers quickly in the desired direction to flip content in the active window.

## **Zoom**

Allows you to increase or decrease the magnification of the screen content. The zoom feature includes:

**Pinch –** Allows you to zoom in or zoom out by moving two fingers apart or bringing them closer together on the touch pad.

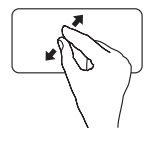

To zoom in: Move two fingers apart to enlarge the view of the active window.

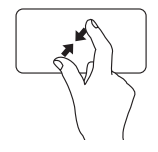

To zoom out: Move two fingers close together to reduce the view of the active window.

## **Rotate**

Allows you to rotate the active content on the screen. The rotate feature includes:

**Twist –** Allows you to rotate active content in 90 degree increments using two fingers where one finger is anchored and the other rotates.

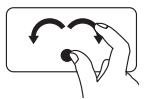

Keeping the thumb in place, move the index finger in an arced direction right or left to rotate the selected item 90 degrees clockwise or counterclockwise.

### **My Favorites**

Allows you to open your favorite applications.

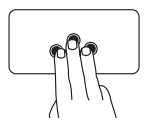

Tap three fingers on the touch pad. The applications that are configured in the touch pad configuration tool launch.

### **Desktop**

Allows you to minimize all open windows so that the desktop is visible.

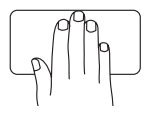

Place your hand on the touch pad in any orientation and briefly hold in place.

## <span id="page-23-0"></span>**Display Features**

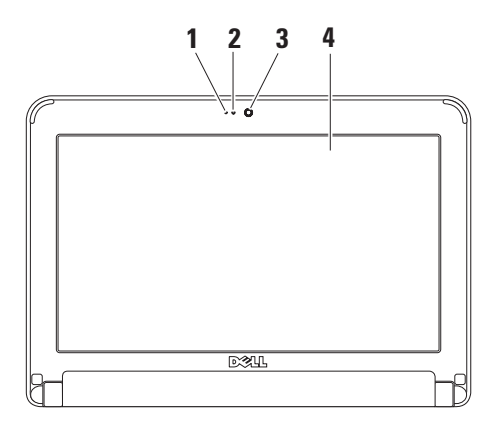

- **1 Microphone –** Provides quality sound for audio chatting and voice recording.
- **2 Camera activity light** Indicates if the camera is on or off.
- **3 Camera** Built-in camera for video capture, conferencing, and chat.
- **4 Display** Your display can vary based on selections you made when purchasing your computer. For more information about displays, see the *Dell Technology Guide*.

## <span id="page-24-0"></span>**Removing and Replacing the Battery**

**WARNING: Using an incompatible battery may increase the risk of fire or explosion. This computer should only use a battery** 

**purchased from Dell. Do not use batteries from other computers.**

**WARNING: Before removing the battery,**  ∕∖∖ **shut down the computer, and remove external cables (including the AC adapter).** 

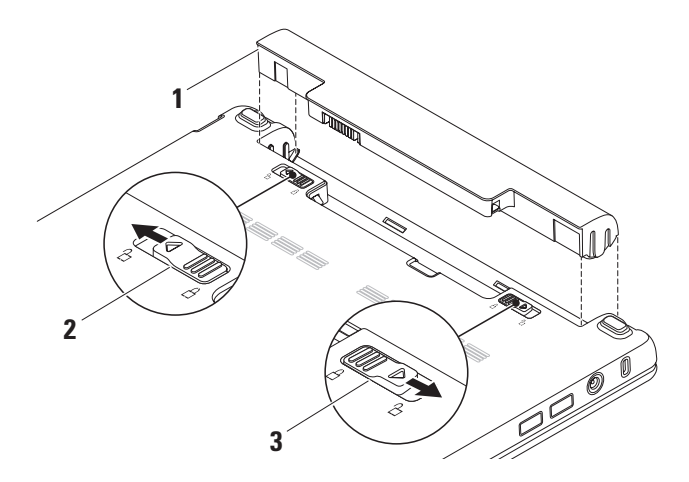

**Using Your Inspiron™ Mini 10**

To remove the battery:

- **1.** Shut down the computer and turn it over.
- **2.** Slide the battery lock latch until it clicks into place.
- **3.** Slide the battery release latch to unlock position.
- **4.** Pull the battery up and out of the battery bay.

To replace the battery, slide it into the bay until it clicks into place. Then slide the battery lock latch to the lock position.

- **1** Battery
- **2** Battery release latch
- **3** Battery lock latch

## <span id="page-26-0"></span>**Software Features**

**NOTE:** For more information about the  $\mathscr{U}$ features described in this section, see the *Dell Technology Guide* on your hard drive or on the Dell Support website at **support.dell.com**.

### **Productivity and Communication**

You can use your computer to create presentations, brochures, greeting cards, fliers, and spreadsheets depending on the applications installed in your computer. Check your purchase order for software installed on your computer.

After connecting to the Internet, you can access websites, setup an e-mail account, upload and download files, and so on.

#### **Entertainment and Multimedia**

You can use your computer to watch videos, play games, listen to music and Internet radio stations.

### **Customizing the Desktop in Windows XP**

You can customize your desktop to change the appearance, resolution, wallpaper, screensaver, and so on by accessing the **Display Properties**  window.

To access the display properties window:

- **1.** Right-click an open area of the desktop.
- **2.** Click **Properties**, to open the **Display Properties** window and learn more about your customization options.

### **Backing Up Your Data on Windows XP**

It is recommended that you periodically back up files and folders on your computer. To back up files:

- **1.** Click **Start**→ **All Programs**→ **Accessories**→ **System Tools**→ **Backup**.
- **2.** Follow the instructions in the **Back up Files** wizard.

## <span id="page-27-1"></span><span id="page-27-0"></span>**Solving Problems**

**WARNING:** Only trained service personnel should remove the computer cover. See the Service Manual on the Dell Support website at **support.dell.com** for advanced service and troubleshooting instructions.

## **Network Problems**

### **Wireless Connections**

### **If the wireless network connection is lost** —

The wireless router is offline or wireless has been disabled on the computer.

- • Check your wireless router to ensure it is powered on and connected to your data source (cable modem or network hub).
- Interference may be blocking or interrupting your wireless connection. Try moving the computer closer to your wireless router.
- • Re-establish your connection to the wireless router:
	- a. Save and close any open files, and exit any open programs.
	- b. Click **Start**→ **Internet Explorer**→ **Connect to the Internet**.
	- c. Follow the instructions on the screen to complete the setup.

### **Wired Connections**

**If the network connection is lost — The cable** is loose or damaged.

• Check the cable to ensure it is plugged in and not damaged.

<span id="page-28-0"></span>The link integrity light on the integrated network connector lets you verify that your connection is working and provides information on the status:

- Green A good connection exists between a 10-Mbps network and the computer.
- Orange A good connection exists between a 100-Mbps network and the computer.
- Off The computer is not detecting a physical connection to the network.
- **NOTE:** The link integrity light on the network connector is only for the wired network cable connection. The link integrity light does not provide status for wireless connections.

## **Power Problems**

**If the power light is off** — The computer is either turned off or is not receiving power.

• If the computer is plugged into a power strip, ensure that the power strip is plugged into an electrical outlet and that the power strip

is turned on. Also bypass power protection devices, power strips, and power extension cables to verify that the computer turns on properly.

- Ensure that the electrical outlet is working by testing it with another device, such as a lamp.
- • Check the AC adapter cable connections. If the AC adapter has a light, ensure that the light on the AC adapter is on.

### **If the power light is solid white and the computer is not responding** — The display may not be responding. Press the power button until the computer turns off and then turn it back on.

**If the power light is blinking white** — The computer is in standby mode. Press a key on the keyboard, move the pointer using the touch pad or a connected mouse, or press the power button to resume normal operation.

<span id="page-29-0"></span>**Solving Problems**

**If the power light is blinking amber** — A device might be malfunctioning or the battery charge is low.

- If the computer is receiving electrical power, then a device might be malfunctioning or incorrectly installed.
- If the battery charge is low, connect the computer to the AC adapter.

**If you encounter interference that hinders reception on your computer** — An unwanted signal is creating interference by interrupting or blocking other signals. Some possible causes of interference are:

- • Power, keyboard, and mouse extension cables.
- • Too many devices connected to a power strip.
- Multiple power strips connected to the same electrical outlet.

## **Memory Problems**

### **If you receive an insufficient memory message —**

- Save and close any open files and exit any open programs you are not using to see if that resolves the problem.
- • See the software documentation for minimum memory requirements. If necessary, install additional memory (See the *Service Manual* on the Dell Support website at **support.dell.com**).

### **If you experience other memory problems** —

- Ensure that you are following the memory installation guidelines (see the *Service Manual* on the Dell Support website at **support.dell.com**).
- • Run the Dell Diagnostics (see "Dell Diagnostics" on page [34](#page-35-1)).

## <span id="page-30-1"></span><span id="page-30-0"></span>**Lockups and Software Problems**

**If the computer does not start up** — Ensure that the power cable is firmly connected to the computer and to the electrical outlet.

### **If a program stops responding** — End the program:

- **1.** Press <Ctrl><Shift><Esc> simultaneously.
- **2.** Click **Applications**.
- **3.** Click the program that is no longer responding
- **4.** Click **End Task**.

**If a program crashes repeatedly** — Check the software documentation. If necessary, uninstall and then reinstall the program.

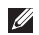

**MOTE:** Software usually includes installation instructions in its documentation or on the media (CD or DVD).

**NOTE:** Your computer may or may not have  $\mathscr{U}$ an optical drive. Use an external optical drive or any external storage device for the procedures that involve media.

**If the computer stops responding or a solid blue screen appears** —

### **CAUTION: You might lose data if you are unable to perform an operating system shutdown.**

If you are unable to get a response by pressing a key on your keyboard or moving your mouse, press the power button for at least 8 to 10 seconds until the computer turns off and then restart your computer.

### **If a program is designed for an earlier Microsoft® Windows® operating system —**

Run the Program Compatibility Wizard. The Program Compatibility Wizard configures a program so that it runs in an environment similar to non-XP operating system environments.

### Windows XP

- **1.** Click **Start**→ **All Programs**→ **Accessories**→ **Program Compatibility Wizard.**
- **2.** In the welcome screen, click **Next**.

### **Solving Problems**

**3.** Follow the instructions on the screen.

### **If you have other software problems** —

- • Back up your files immediately.
- Use a virus-scanning program to check the hard drive or CDs.
- Save and close any open files or programs and shut down your computer through the **Start** menu.
- • Check the software documentation or contact the software manufacturer for troubleshooting information:
	- Ensure that the program is compatible with the operating system installed on your computer.
	- Ensure that your computer meets the minimum hardware requirements needed to run the software. See the software documentation for information.
	- Ensure that the program is installed and configured properly.
- Verify that the device drivers do not conflict with the program.
- If necessary, uninstall and then reinstall the program, Dell Support Center.
- Write down any error message that is displayed to help in troubleshooting when Contacting Dell.

## <span id="page-32-0"></span>**Using Support Tools**

**NOTE:** The instructions in this section are for computers with Windows XP operating system installed.

## **Dell Support Center**

The **Dell Support Center** helps you find the service, support, and system-specific information you need. For more information about **Dell Support Center** and available support tools, click the **Services** tab at **support.dell.com**.

 $C$ lick the  $\sum$  icon in the taskbar to run the application. The home page provides links to access:

- • Self Help (Troubleshooting, Security, System Performance, Network/Internet, Backup/ Recovery, and Windows operating system)
- • Alerts (technical support alerts relevant to your computer)
- • Assistance from Dell (Technical Support with DellConnect™, Customer Service, Training and Tutorials, How-To Help with Dell on Call, and Online Scan with PCCheckUp)
- About Your System (System Documentation, Warranty Information, System Information, Upgrades & Accessories)

The top of the **Dell Support Center** home page displays your computer's model number along with its service tag and express service code.

For more information about the **Dell Support Center**, see the *Dell Technology Guide* on your hard drive or on the Dell Support website at **support.dell.com**.

## <span id="page-33-0"></span>**System Messages**

If your computer has an issue or error, it may display a System Message that will help you identify the cause and action needed to resolve the issue.

*MOTE:* If the message you received is not listed in the following examples, see the documentation for either the operating system or the program that was running when the message appeared. Alternatively see the Dell Technology Guide on your hard disk or the Dell Support website at **support.dell.com**.

**Alert! Previous attempts at booting this system have failed at checkpoint [nnnn]. For help in resolving this problem, please note this checkpoint and contact Dell Technical Support** — The computer failed to complete the boot routine three consecutive times for the same error (see "Contacting Dell" on page [47](#page-48-1) for assistance).

**CMOS checksum error** — Possible motherboard failure or RTC battery low. Replace the battery. (See the *Dell Technology Guide* on your hard disk or the Dell Support website at **support.dell.com** or see "Contacting Dell" on page [47](#page-48-1) for assistance).

**Hard-disk drive (HDD) failure** — Possible hard disk drive failure during POST (see "Contacting Dell" on page [47](#page-48-1) for assistance).

**Hard-disk drive (HDD) read failure** — Possible hard disk drive failure during HDD boot test (see "Contacting Dell" on page [47](#page-48-1) for assistance).

**Keyboard failure** — Keyboard failure or loose cable.

**No boot device available** — No bootable partition on hard disk drive, the hard disk drive connector is loose, or no bootable device exists.

• If the hard drive is your boot device, ensure that the connector is connected and that the drive is installed properly and partitioned as a boot device.

<span id="page-34-0"></span>• Enter system setup and ensure that the boot sequence information is correct (see the *Dell Technology Guide* on your hard disk or the Dell Support website at **support.dell.com**).

**No timer tick interrupt** — A chip on the system board might be malfunctioning or motherboard failure (see "Contacting Dell" on page [47](#page-48-1) for assistance).

**USB over current error** — Disconnect the USB device. Your USB device needs more power for it to function properly. Use an external power source to connect the USB device, or if your device has two USB cables, connect both of them.

**NOTICE - Hard Drive SELF MONITORING SYSTEM has reported that a parameter has exceeded its normal operating range. Dell recommends that you back up your data regularly. A parameter out of range may or may not indicate a potential hard drive problem** — S.M.A.R.T error, possible hard disk drive failure. This feature can be enabled or disabled in the

BIOS setup (see "Contacting Dell" on page [47](#page-48-1) for assistance).

## **Hardware Troubleshooter**

If a device is either not detected during the operating system setup or is detected but incorrectly configured, you can use the **Hardware Troubleshooter** to resolve the incompatibility.

To start the Hardware Troubleshooter:

- **1.** Click **Start**→ **Help and Support**.
- **2.** Type hardware troubleshooter in the search field and press <Enter> to start the search.
- **3.** In the search results, select the option that best describes the problem and follow the remaining troubleshooting steps.

<span id="page-35-0"></span>**Using Support Tools**

## <span id="page-35-1"></span>**Dell Diagnostics**

If you experience a problem with your computer, perform the checks in "Lockups and Software Problems" on page [29](#page-30-1) and run the Dell Diagnostics before you contact Dell (see "Contacting Dell" on page [47\)](#page-48-1) for technical assistance.

It is recommended that you print these procedures before you begin.

- **NOTE:** Dell Diagnostics works only on Dell computers.
- **NOTE:** The Drivers and Utilities media is optional and may not ship with your computer.

To review your computer's configuration information, and ensure that the device that you want to test displays in the system setup program and is active. See the System Setup section in the *Dell Technology Guide.*

Start the Dell Diagnostics from your hard drive or from the Drivers and Utilities media.

### **Starting Dell Diagnostics From Your Hard Drive**

The Dell Diagnostics is located on a hidden diagnostic utility partition on your hard drive.

- **NOTE:** If your computer cannot display a screen image, see "Contacting Dell" on page [47.](#page-48-1)
- **1.** Ensure that the computer is connected to an electrical outlet that is known to be working properly.
- **2.** Turn on (or restart) your computer.
- **3.** When the DELL™ logo appears, press <F12> immediately. Select **Diagnostics** from the boot menu and press <Enter>.
- **NOTE:** If you wait too long and the operating system logo appears, continue to wait until you see the Microsoft® Windows® desktop; then, shut down your computer and try again.
- **NOTE:** If you see a message stating that no **M** diagnostics utility partition has been found, run the Dell Diagnostics from the Drivers and Utilities media.

**4.** Press any key to start the Dell Diagnostics from the diagnostics utility partition on your hard drive.

### **Starting Dell Diagnostics From the Drivers and Utilities Media**

- **NOTE:** Your computer may or may not have an optical drive. Use an external optical drive or any external storage device for the procedures that involves media.
- **1.** Insert the Drivers and Utilities media.
- **2.** Shut down and restart the computer. When the DELL logo appears, press <F2> immediately.
- **NOTE:** If you wait too long and the operating system logo appears, continue to wait until you see the Microsoft® Windows® desktop; then, shut down your computer and try again.
- $\mathscr{M}$ **NOTE:** The next steps change the boot sequence for one time only. On the next start-up, the computer boots according to the devices specified in the system setup program.
- **3.** When the boot device list appears, highlight **CD/DVD/CD-RW** and press <Enter>.
- **4.** Select the **Boot from CD-ROM** option from the menu that appears and press <Enter>.
- **5.** Type 1 to start the CD menu and press <Enter> to proceed.
- **6.** Select **Run the 32 Bit Dell Diagnostics** from the numbered list. If multiple versions are listed, select the version appropriate for your computer.
- **7.** When the Dell Diagnostics **Main Menu** appears, select the test you want to run.

## <span id="page-37-0"></span>**Restoring Your Operating System**

You can restore your operating system in the following ways:

- • System Restore returns your computer to an earlier operating state without affecting data files. Use System Restore as the first solution for restoring your operating system and preserving data files.
- • Dell Factory Image Restore returns your hard drive to the operating state it was in when you purchased the computer. This procedure permanently deletes all data on the hard drive and removes any programs installed after you received the computer. Use Dell Factory Image Restore only if System Restore did not resolve your operating system problem.
- If you received an Operating System disc with your computer, you can use it to restore your operating system. However, using the

Operating System disc also deletes all data on the hard drive. Use the disc only if System Restore did not resolve your operating system problem.

## <span id="page-37-1"></span>**System Restore**

The Windows operating systems provide a System Restore option which allows you to return your computer to an earlier operating state (without affecting data files) if changes to the hardware, software, or other system settings have left the computer in an undesirable operating state. Any changes that System Restore makes to your computer are completely reversible.

### **CAUTION: Make regular backups of your data files. System Restore does not monitor your data files or recover them.**

**NOTE:** The procedures in this document were written for the Windows default view, so they may not apply if you set your Dell™ computer to the Windows Classic view.

#### **Starting System Restore in Windows XP**

- **1.** Click **Start**→ **All Programs**→ **Accessories**→ **System Tools**→ **System Restore**.
- **2.** In the welcome screen, click **Next**.
- **3.** Follow the instructions on the screen.

### **Undoing the Last System Restore in Windows XP**

- **NOTE:** Before you undo the last system <u>U</u>s restore, save and close all open files and exit any open programs. Do not alter, open, or delete any files or programs until the system restoration is complete.
- **1.** Click **Start**→ **All Programs**→ **Accessories**→ **System Tools**→ **System Restore**.
- **2.** In the welcome screen, click **Undo my last restoration** and then click **Next**.
- **3.** Follow the instructions on the screen.

## <span id="page-39-0"></span>**Using Dell™ PC Restore in Windows XP**

- **CAUTION: Using Dell PC Restore permanently deletes all data on the hard drive and removes any programs or drivers installed after you received your computer. If possible, back up the data before using these options. Use PC Restore only if System Restore did not resolve your operating system problem.**
- **NOTE: Dell PC Restore by Symantec and** Dell Factory Image Restore may not be available in certain countries or on certain computers.

Use Dell PC Restore only as the last method to restore your operating system. These options restore your hard drive to the operating state it was in when you purchased the computer. Any programs or files added since you received your computer—including data files—are permanently deleted from the hard drive.

Data files include documents, spreadsheets, e-mail messages, digital photos, music files, and so on. If possible, back up all data before using PC Restore.

Using PC Restore:

**1.** Turn on the computer.

During the boot process, a blue bar with **www.dell.com** appears at the top of the screen.

**2.** Immediately upon seeing the blue bar, press <Ctrl><F11>. If you wait too long and the operating system logo appears, continue to wait until you see the Microsoft<sup>®</sup> Windows<sup>®</sup> desktop; then, shut down your computer and try again.

### **CAUTION: If you do not want to proceed with PC Restore, click Reboot.**

**3.** Click **Restore** and click **Confirm**.

The restore process takes approximately 6 to 10 minutes to complete.

- **4.** When prompted, click **Finish** to reboot the computer.
- **NOTE:** Do not manually shut down the computer. Click **Finish** and let the computer completely reboot.
- **5.** When prompted, click **Yes**.

The computer restarts. Because the computer is restored to its original operating state, the screens that appear, such as the End User License Agreement, are the same ones that appeared the first time the computer was turned on.

### **6.** Click **Next**.

The System Restore screen appears and the computer restarts.

After the computer restarts, click **OK**.

## <span id="page-41-0"></span>**Operating System Reinstallation Before You Begin**

If you are considering reinstalling the Windows operating system to correct a problem with a newly installed driver, first try using Windows Device Driver Rollback. If Device Driver Rollback does not resolve the problem, then use System Restore to return your operating system to the operating state it was in before you installed the new device driver. See "System Restore" on page [36.](#page-37-1)

**CAUTION:** Before performing the installation, back up all data files on your primary hard drive. For conventional hard drive configurations, the primary hard drive is the first drive detected by the computer.

To reinstall Windows, you need the following items:

- Dell Operating System disc
- Dell Drivers and Utilities disc

**NOTE:** The Dell Drivers and Utilities disc contains drivers that were installed during the assembly of the computer. Use the Dell Drivers and Utilities disc to load any required drivers. Depending on the region from which you ordered your computer, or whether you requested the media, the Dell Drivers and Utilities disc and Operating System disc may not ship with your computer.

### **Reinstalling Windows**

The reinstallation process can take 1 to 2 hours to complete. After you reinstall the operating system, you must also reinstall the device drivers, virus protection program, and other software.

- **NOTE:** Your computer may or may not have an optical drive. Use an external optical drive or any external storage device for the procedures that involve media.
- **1.** Save and close any open files and exit any open programs.
- **2.** Insert the Operating System disc.
- **3.** Click **Exit** if the **Install Windows** message appears.
- **4.** Restart the computer.
- **5.** When the DELL logo appears, press <F2> immediately.
- **NOTE:** If you wait too long and the operating system logo appears, continue to wait until you see the Microsoft® Windows® desktop; then, shut down your computer and try again.
- **NOTE:** The next steps change the boot sequence for one time only. On the next start-up, the computer boots according to the devices specified in the system setup program.
- **6.** When the boot device list appears, highlight **CD/DVD/CD-RW Drive** and press <Enter>.
- **7.** Press any key to **Boot from CD-ROM**. Follow the instructions on the screen to complete the installation.

## <span id="page-43-0"></span>**Getting Help**

If you experience a problem with your computer, you can complete the following steps to diagnose and troubleshoot the problem:

- **1.** See "Solving Problems" on page [26](#page-27-1) for information and procedures that pertain to the problem your computer is experiencing.
- **2.** See "Dell Diagnostics" on page [34](#page-35-1) for procedures on how to run Dell Diagnostics.
- **3.** Fill out the "Diagnostic Checklist" on page [46.](#page-47-1)
- **4.** Use Dell's extensive suite of online services available at Dell Support (**support.dell.com**) for help with installation and troubleshooting procedures. See "Online Services" on page [43](#page-44-1) for a more extensive list of Dell Support online.
- **5.** If the preceding steps have not resolved the problem, see "Before You Call" on page [46](#page-47-2) and then "Contacting Dell" on page [47.](#page-48-1)
- **NOTE:** Call Dell Support from a telephone near or at the computer so that the support staff can assist you with any necessary procedures.
- **NOTE:** Dell's Express Service Code system may not be available in all countries.

When prompted by Dell's automated telephone system, enter your Express Service Code to route the call directly to the proper support personnel. If you do not have an Express Service Code, open the **Dell Accessories** folder, double-click the **Express Service Code** icon, and follow the directions.

**NOTE:** Some of the services mentioned below are not always available in all locations outside the continental U.S. Call your local Dell representative for information on availability.

## <span id="page-44-0"></span>**Technical Support and Customer Service**

Dell's support service is available to answer your questions about Dell hardware. Our support staff use computer-based diagnostics to provide fast, accurate answers.

To contact Dell's support service, see "Before You Call" on page [46](#page-47-3) and then see the contact information for your region or go to **support.dell.com**.

## <span id="page-44-1"></span>**Online Services**

You can learn about Dell products and services on the following websites:

- • **www.dell.com**
- • **www.dell.com/ap** (Asian/Pacific countries only)
- • **www.dell.com/jp** (Japan only)
- • **www.euro.dell.com** (Europe only)
- • **www.dell.com/la** (Latin American and Caribbean countries)

• **www.dell.ca** (Canada only)

You can access Dell Support through the following websites and e-mail addresses:

Dell Support websites

- • **support.dell.com**
- • **support.jp.dell.com** (Japan only)
- • **support.euro.dell.com** (Europe only)

Dell Support e-mail addresses

- • **mobile\_support@us.dell.com**
- • **support@us.dell.com**
- • **la-techsupport@dell.com** (Latin America and Caribbean countries only)
- • **apsupport@dell.com** (Asian/Pacific countries only)

Dell Marketing and Sales e-mail addresses

- • **apmarketing@dell.com** (Asian/Pacific countries only)
- • **sales\_canada@dell.com** (Canada only)

<span id="page-45-0"></span>**Getting Help**

Anonymous file transfer protocol (FTP)

### • **ftp.dell.com**

Log in as user: anonymous, and use your e-mail address as your password.

## **Automated Order-Status Service**

To check on the status of any Dell products that you have ordered, you can go to **support.dell.com**, or you can call the automated order-status service. A recording prompts you for the information needed to locate and report on your order. For the telephone number to call your region, see "Contacting Dell" on page [47](#page-48-1) for problems with your order.

If you have a problem with your order, such as missing parts, wrong parts, or incorrect billing, contact Dell for customer assistance. Have your invoice or packing slip handy when you call. For the telephone number to call for your region, see "Contacting Dell" on page [47](#page-48-1).

## **Product Information**

If you need information about additional products available from Dell, or if you would like to place an order, visit the Dell website at **www.dell.com**. For the telephone number to call for your region or to speak to a sales specialist, see "Contacting Dell" on page [47](#page-48-1).

## <span id="page-46-0"></span>**Returning Items for Repair Under Warranty or for Credit**

Prepare all items being returned, whether for repair or credit, as follows:

- **1.** Call Dell to obtain a Return Material Authorization Number, and write it clearly and prominently on the outside of the box.
- **NOTE:** For the telephone number to call  $\mathscr{U}$ for your region, see "Contacting Dell" on page [47.](#page-48-1)
- **2.** Include a copy of the invoice and a letter describing the reason for the return.
- **3.** Include a copy of the Diagnostics Checklist (see Dell Diagnostics" on page [34\)](#page-35-1), indicating the tests that you have run and any error messages reported by the Dell Diagnostics (see Dell Diagnostics" on page [34\)](#page-35-1).
- **4.** Include any accessories that belong with the item(s) being returned (power cables, software, guides, and so on) if the return is for credit.
- **5.** Pack the equipment to be returned in the original (or equivalent) packing materials.
- **NOTE:** You are responsible for paying shipping expenses. You are also responsible for insuring any product returned, and you assume the risk of loss during shipment to Dell. Collect On Delivery (C.O.D.) packages are not accepted.
- **NOTE:** Returns that are missing any of the  $\mathscr{M}$ preceding requirements will be refused at Dell's receiving dock and returned to you.

## <span id="page-47-3"></span><span id="page-47-2"></span><span id="page-47-0"></span>**Before You Call**

**NOTE:** Have your Express Service Code ready when you call. The code helps Dell's automated-support telephone system direct your call more efficiently. You may also be asked for your Service Tag (located on the back or bottom of your computer).

Remember to fill out the following Diagnostics Checklist. If possible, turn on your computer before you call Dell for assistance and call from a telephone at or near the computer. You may be asked to type some commands at the keyboard, relay detailed information during operations, or try other troubleshooting steps possible only at the computer itself. Ensure that the computer documentation is available.

### <span id="page-47-1"></span>**Diagnostic Checklist**

- • Name:
- • Date:
- • Address:
- • Phone number:
- Service Tag (bar code on the back or bottom of the computer):
- • Express Service Code:
- • Return Material Authorization Number (if provided by Dell support technician):
- • Operating system and version:
- • Devices:
- • Expansion cards:
- • Are you connected to a network? Yes /No
- • Network, version, and network adapter:
- • Programs and versions:

<span id="page-48-0"></span>See your operating system documentation to determine the contents of the computer's start-up files. If the computer is connected to a printer, print each file. Otherwise, record the contents of each file before calling Dell.

- • Error message, beep code, or diagnostic code:
- • Description of problem and troubleshooting procedures you performed:

## <span id="page-48-1"></span>**Contacting Dell**

For customers in the United States, call 800-WWW-DELL (800-999-3355).

**NOTE:** If you do not have an active  $\mathscr{U}$ Internet connection, you can find contact information on your purchase invoice, packing slip, bill, or Dell product catalog.

Dell provides several online and telephonebased support and service options. Availability varies by country and product, and some services may not be available in your area.

To contact Dell for sales, technical support, or customer service issues:

- **1.** Visit **support.dell.com**.
- **2.** Verify your country or region in the **Choose A Country/Region** drop-down menu at the bottom of the page.
- **3.** Click **Contact Us** on the left side of the page.
- **4.** Select the appropriate service or support link based on your need.
- **5.** Choose the method of contacting Dell that is convenient for you.

## <span id="page-49-0"></span>**Finding More Information and Resources**

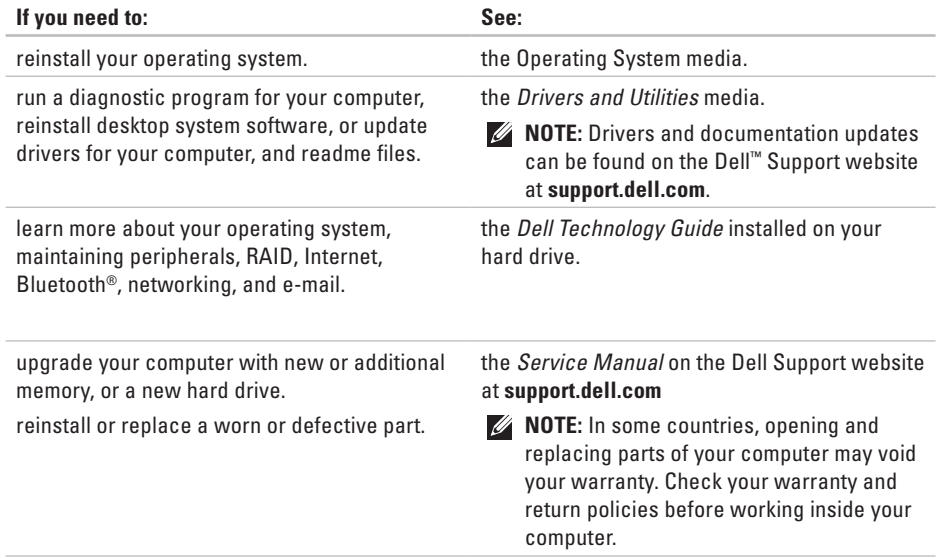

<span id="page-50-0"></span>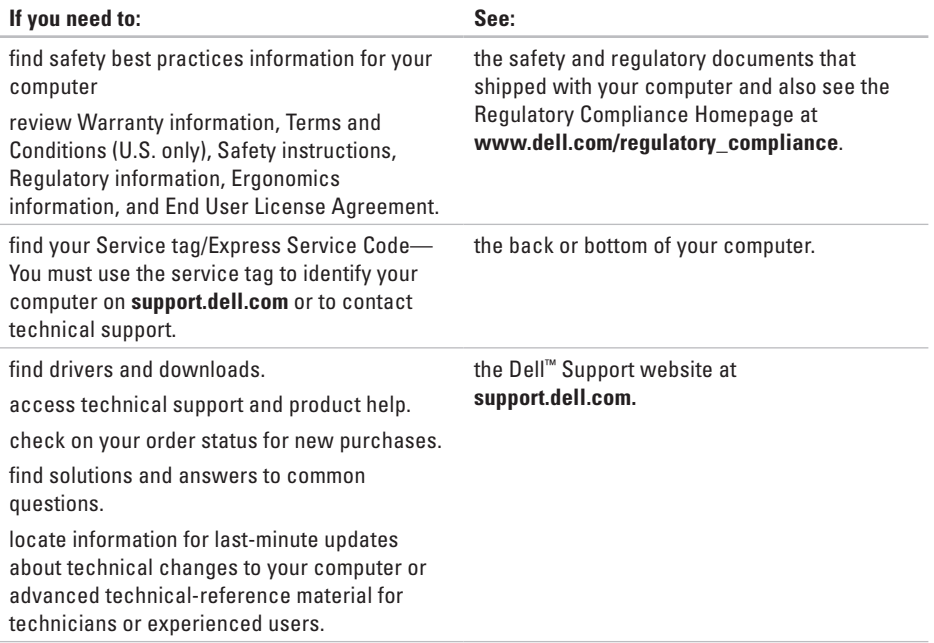

### <span id="page-51-0"></span>**System model**

Inspiron Mini 10

This section provides information that you may need when setting up, updating drivers for, and upgrading your computer.

- 
- **NOTE:** Offerings may vary by region. For more information regarding the configuration of your computer, click **Start**→ **Help and Support** and select the option to view information about your computer.

### **Processor**

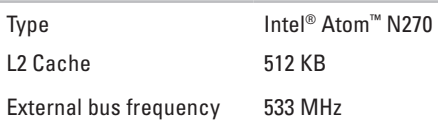

#### **Memory**

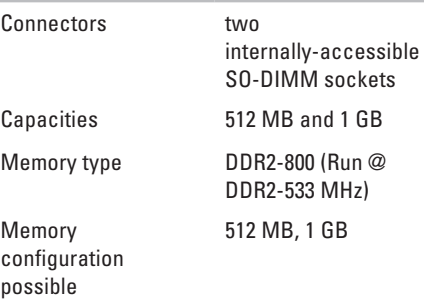

<span id="page-52-0"></span>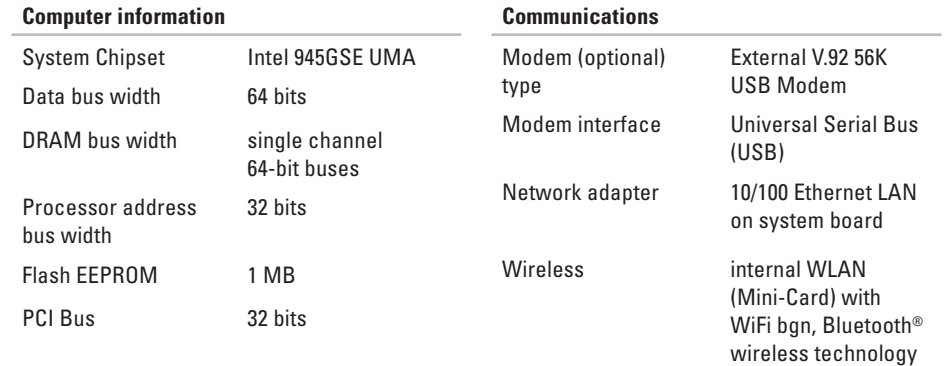

#### **Internal storage**

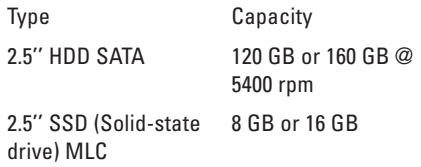

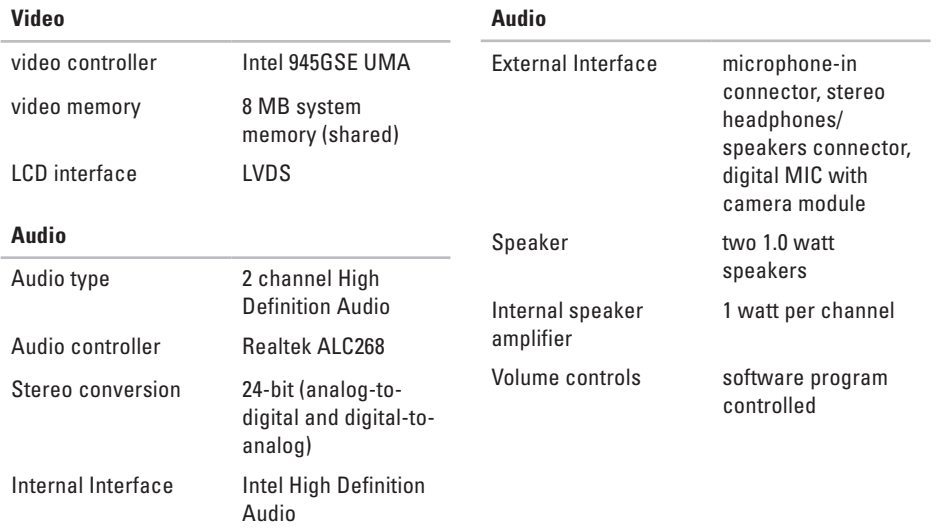

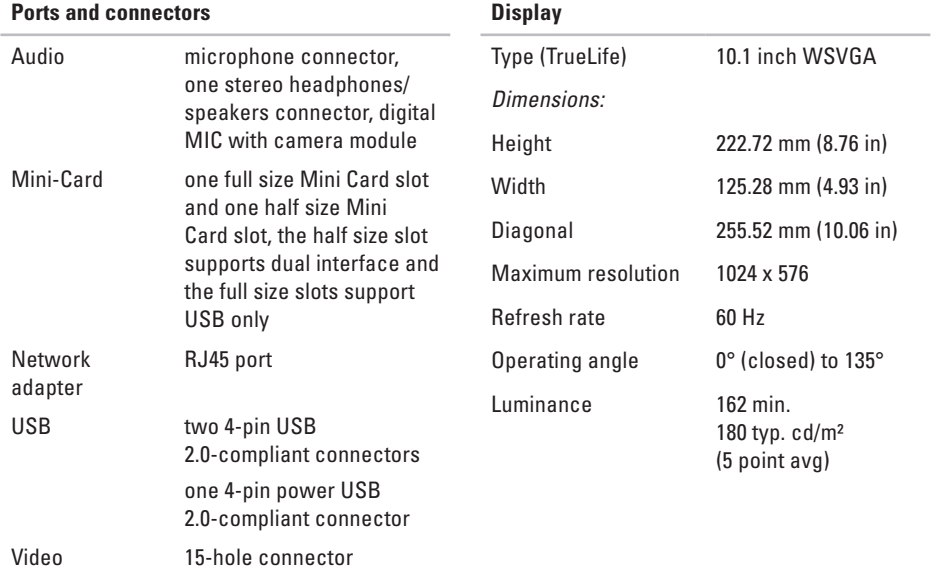

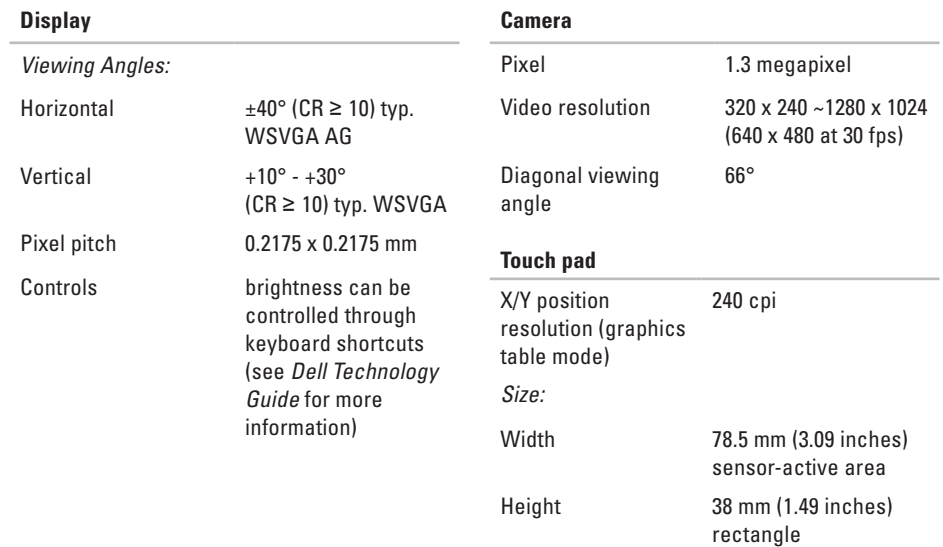

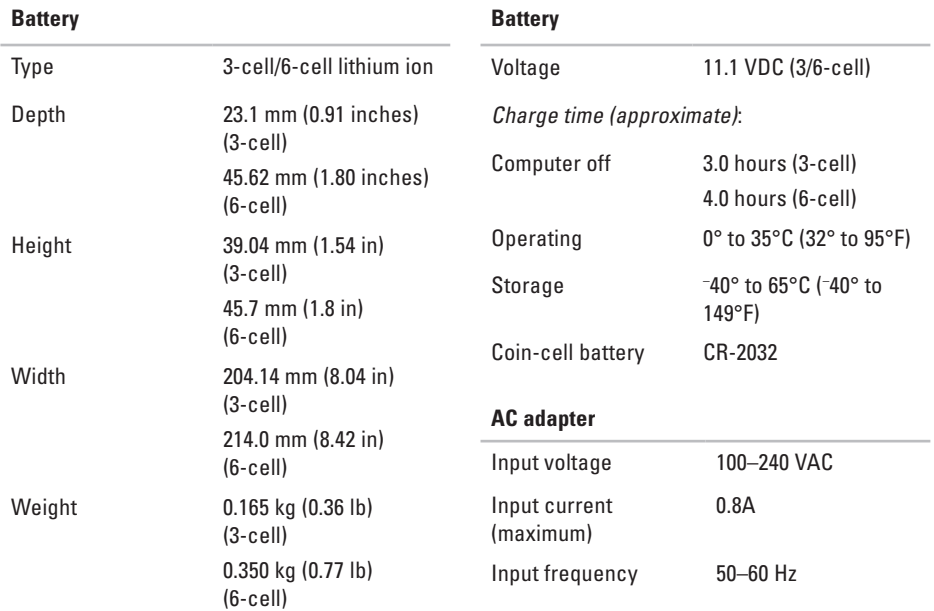

<span id="page-57-0"></span>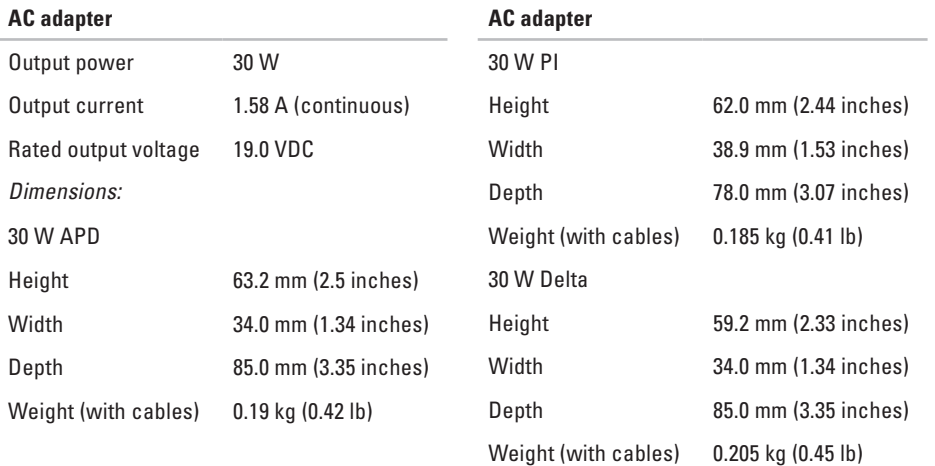

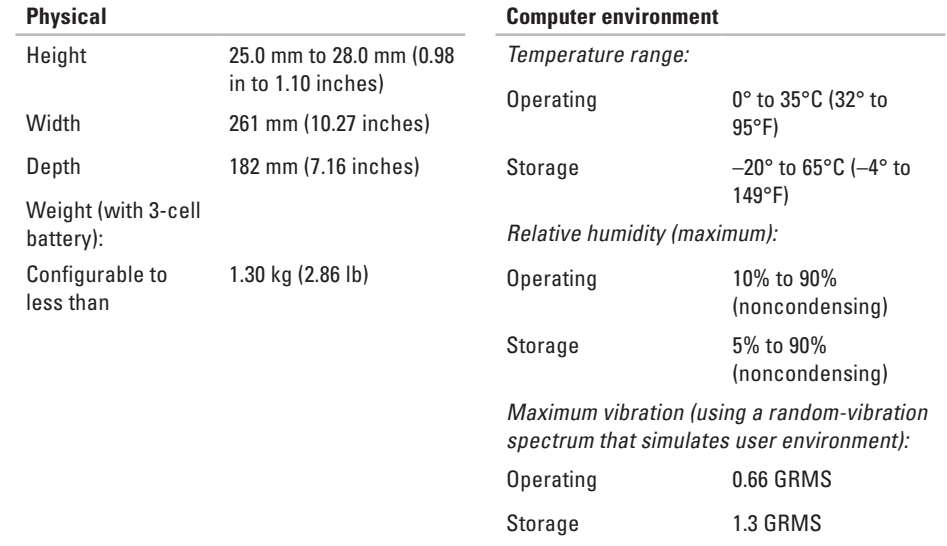

#### **Computer environment**

Maximum shock (measured with hard drive in head-parked position and a 2-ms half-sine pulse):

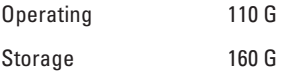

## <span id="page-61-0"></span>**Index**

AC adapter size and weight **5 [6](#page-57-0)** airflow, allowing **[5](#page-6-0)**

## **B**

A

backups creating **[2](#page-26-0) 5**

## **C**

ALAC sairi Bobas Code Calchi colorus 60<br>Code Calchi colorus 60<br>60 calling Dell **[4](#page-47-0) 6** chipset **5 [1](#page-52-0)** computer, setting up [5](#page-6-0) connect(ing) to the Internet **[1](#page-11-0) 0** Contacting Dell online **[4](#page-48-0) 7** customer service **4 [3](#page-44-0)**

### **D**

damage, avoiding **[5](#page-6-0)** Dell Factory Image Restore **3 [6](#page-37-0)** Dell Support Center **[3](#page-32-0) 1** Dell support website **[4](#page-50-0) 9** Dell Technology Guide for further information **[4](#page-49-0) 8** Diagnostic Checklist **[4](#page-47-0) 6** drivers and downloads **[4](#page-50-0) 9**

## **E**

e-mail addresses for technical support **[4](#page-44-0) 3** expansion bus **[5](#page-52-0) 1**

### **F**

finding more information **[4](#page-49-0) 8**

FTP login, anonymous **[44](#page-45-0)**

## **H**

hardware problems diagnosing **[33](#page-34-0)** Hardware Troubleshooter **[33](#page-34-0)** help

getting assistance and support **[42](#page-43-0)**

## **I**

Internet connection **[10](#page-11-0)** ISP Internet Service Provider **[10](#page-11-0)**

### **M**

memory problems solving **[28](#page-29-0)** memory support **[50](#page-51-0)** Microsoft® Windows® XP setup **[9](#page-10-0)**

## **N**

network connection fixing **[26](#page-27-0)** network speed testing **[26](#page-27-0)**

### **O**

order status **[44](#page-45-0)**

### **P**

power problems, solving **[27](#page-28-0)** power strips, using **[6](#page-7-0)** problems, solving **[26](#page-27-0)** processor **[50](#page-51-0)** products information and purchasing **[44](#page-45-0)** **Index**

## **R**

reinstalling Windows **[36](#page-37-0)** resources, finding more **[48](#page-49-0)**

## **S**

setup, before you begin **[5](#page-6-0)** shipping products for return or repair **[45](#page-46-0)** software features **[25](#page-26-0)** software problems **[29](#page-30-0)** solving problems **[26](#page-27-0)** specifications **[50](#page-51-0)** support e-mail addresses **[43](#page-44-0)** support sites worldwide **[43](#page-44-0)** System Messages **[32](#page-33-0)** system reinstall options **[36](#page-37-0)** System Restore **[36](#page-37-0)**

### **T**

technical support **[43](#page-44-0)**

### **V**

ventilation, ensuring **[5](#page-6-0)**

### **W**

warranty returns **[45](#page-46-0)** Windows, reinstalling **[36](#page-37-0)** Windows XP **[29](#page-30-0)** wired network network cable, connecting **[7](#page-8-0)** wireless network connection **[26](#page-27-0)**

#### **Index**

Printed in China. Printed on recycled paper.

www.dell.com | support.dell.com

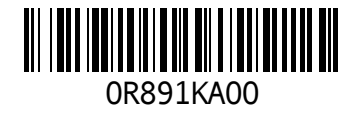